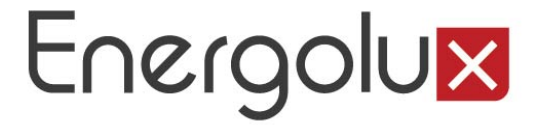

#### ИНСТРУКЦИЯ К ПРОГРАММНОМУ ОБЕСПЕЧЕНИЮ ДЛЯ УПРАВЛЕНИЯ КОНДИЦИОНЕРАМИ ПРИ ПОМОЩИ СМАРТФОНОВ И ПЛАНШЕТОВ НА ΠΛΑΤΦΟΡΜΑΧ ΑΝDROID И IOS

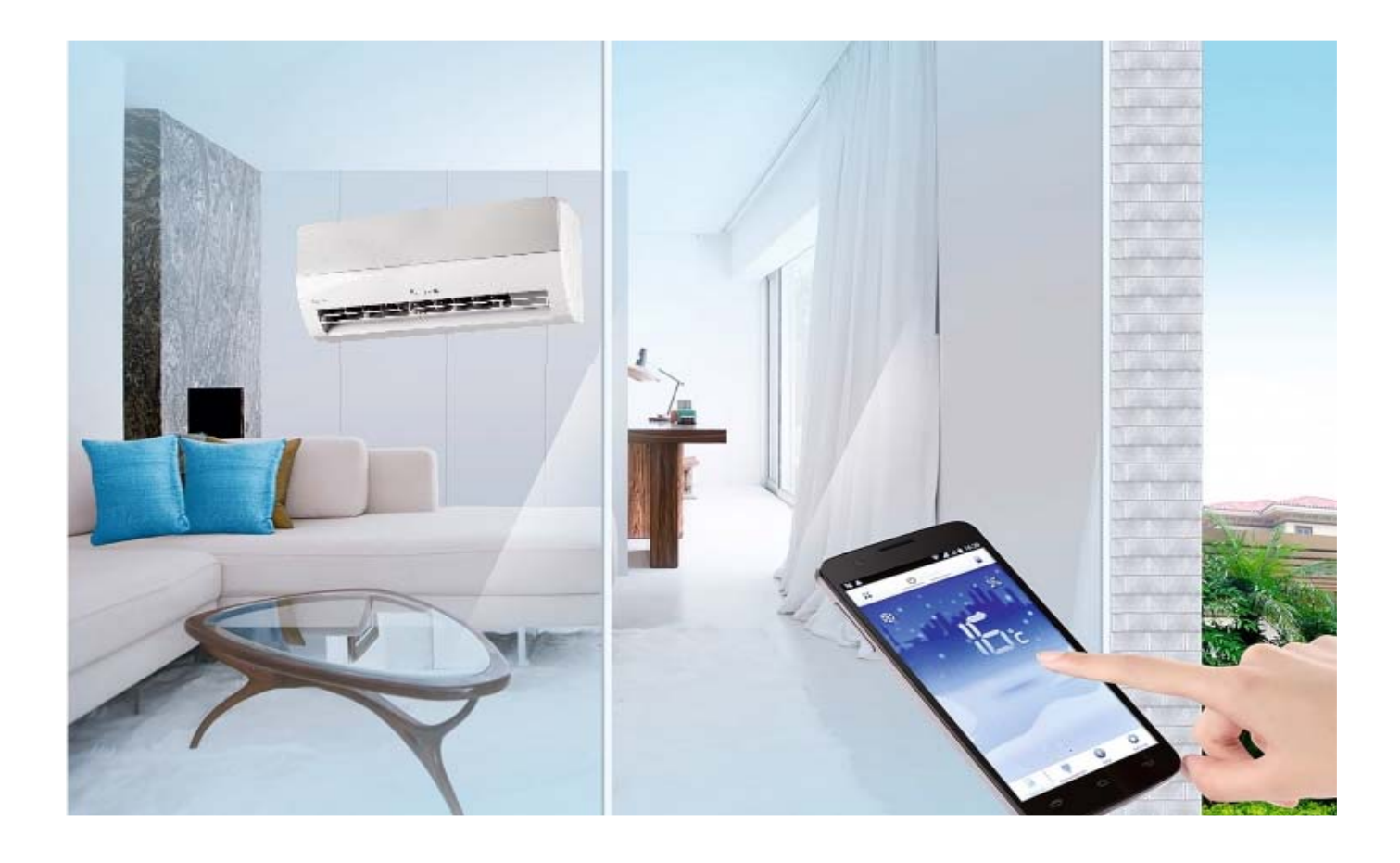

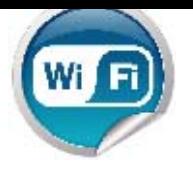

#### **YCTAHOBKA** Программного обеспечения

#### **1.1** Установите на мобильном устройстве приложение «AC Freedom» (Рис. 1).

Примечание 1: Удалённое управление (опция Wi-Fi) требует поставки и монтажа дополнительного контроллера. Позволяет управлять кондиционером через приложение на мобильных устройствах с *о*перационными системами Android и iOS. Приложение доступно в Play Market и App Store.

**1.2** Включите беспроводной маршрутизатор (Wi-Fi роутер) и убедитесь в том, что кондиционер и мобильное устройство находятся в зоне его действия.

1.3 Включите кондиционер с пульта ДУ, на-ЖАВ КНОПКУ «**On/Off»**.

1.4 Направив пульт управления кондиционером на внутренний блок нажмите кнопку «Health» 8 раз в течении 10 секунд (Рис. 2).

Примечание: Каждое нажатие на кнопку подтверждается одним звуковым сигналом, по завершении разда- $\check{e}$ тся двойной звуковой сигнал.

1.5 Подключите смартфон, планшет или другое мобильное устройство к Wi-Fi или другой точке доступа. Проверьте частоту пропускания роутера, если он двухполосный 2.4G/5G, убедитесь что он работает на частоте 2.4G.

Puc. 1:

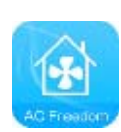

Puc. 2:

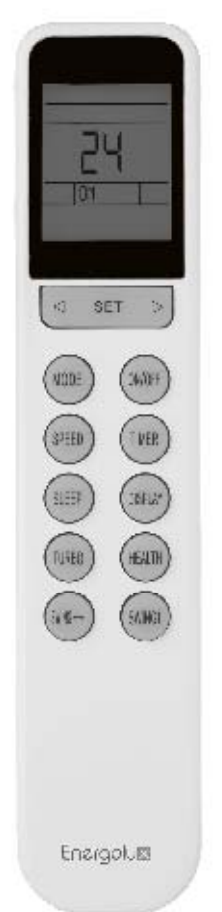

Нажмите кнопку «Health» 8 pa<sub>3</sub>.

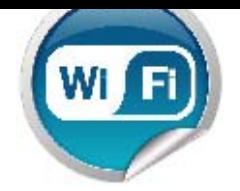

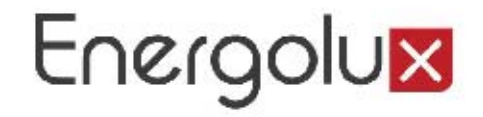

**НАСТРОЙКА** 

кондиционера Energolux для подключения к роутеру или точке доступа

2.1 После установки приложения «АС Freedom» запустите его на смартфоне или планшете, откроется меню «Scan Code» (Рис. 3).

 $PUC. 3:$ AcFreedom scan the two dimension protein specification<br>strativists APP enter activation code  $\bullet$  $\bullet$ 

2.2 Интерфейс «Scan Code» имеет два варианта входа. Первый - это сканирование QR кода с помощью камеры мобильного устройства. Второй - это ввод специального кода активации в строку интерфейса. (Рис. 4). Нажмите «Skip» в правом верхнем УГЛУ.

Puc. 4:

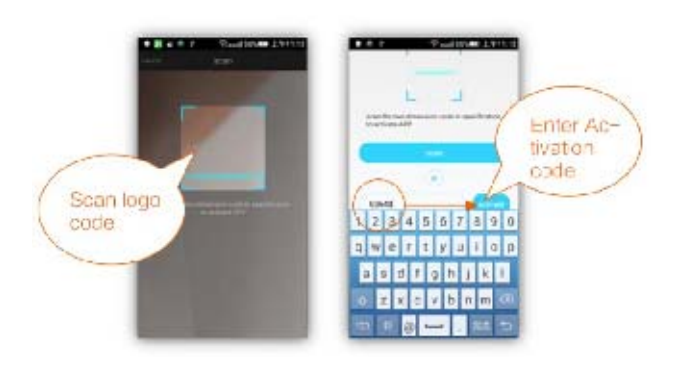

2.3 Нажмите кнопку «Add device», в появившимся окне введите данные беспроводной сети - «WiFi name» наименование сети и «Password» пароль для подключения к сети. По окончанию ввода нажмите кнопку «Start the configuration». Приложение начнёт поиск доступных для подключения кондиционеров (Рис. 5).

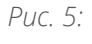

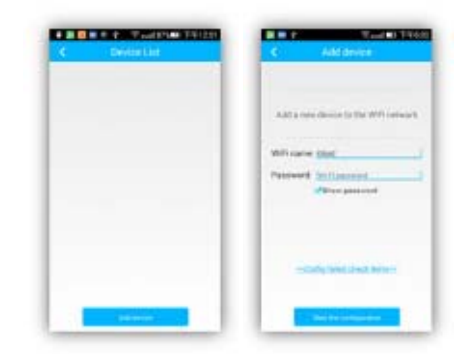

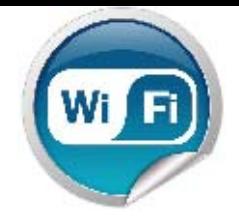

**2.4** Настройка конфигурации может занять около минуты. После окончания настройки, внизу экрана появится индикация, что настройка завершена. После этого программа автоматически вернётся на страницу со списком кондиционеров, где уже будут показаны подключённые кондиционеры (Рис. 6).

#### **2.5** Интерфейс управления имеет 4 кнопки: **«On»**, «Clean», «Mildew»  $\mu$  «Display» (Рис.7).

**2.5.1** Нажмите «Оп» для включения кондиционера.

**2.5.2** Нажмите «Clean» для запуска кондиционера с функцией очистки.

**2.5.3** Нажмите «Mildew», кондиционер запустится с «Антигрибковой функцией» (режим охлаждения, осушения отключается и кондиционер переходит в режим с включённой «Антигрибковой функцией»). **2.5.4** Нажатие «Display» включает или отключает дисплей на кондиционере.

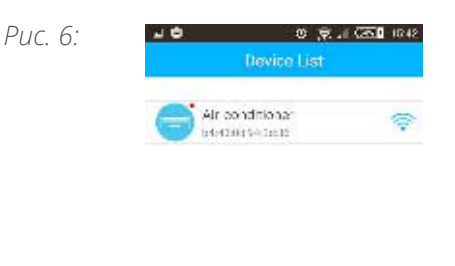

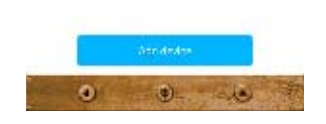

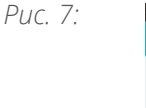

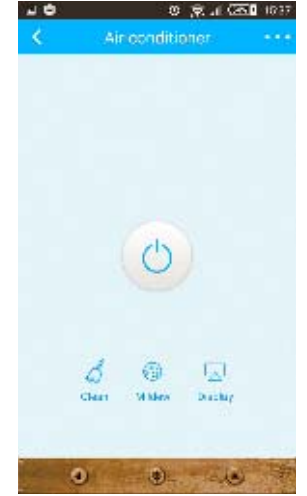

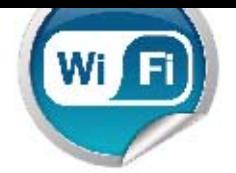

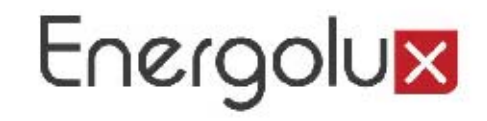

### **УПРАВЛЕНИЕ**

кондиционером Energolux через мобильное приложение

**3.1** Управление кондиционером осуществляется через интерфейс программы (Рис. 8).

3.1.1 Нажмите «On» для включения, «Off» для выключения кондиционера.

3.1.2 Нажмите «Mode» для выбора режима работы кондиционера: «Cooling», **«Heating»**, «Dry», «Fan», «Auto» (Рис. 9).

**3.1.3** Нажмите «Temp» для установки температуры. В окне «Select Temp» прокручивайте слайдер вверх или вниз для установки нужного значения температуры. После этого выбранная температура будет отображаться в окне «Установлен-**НОЙ ТЕМПЕРАТУРЫ»** (РИС. 10).

Примечание: В режиме «Auto» и «Fan» изменить температуру нельзя.

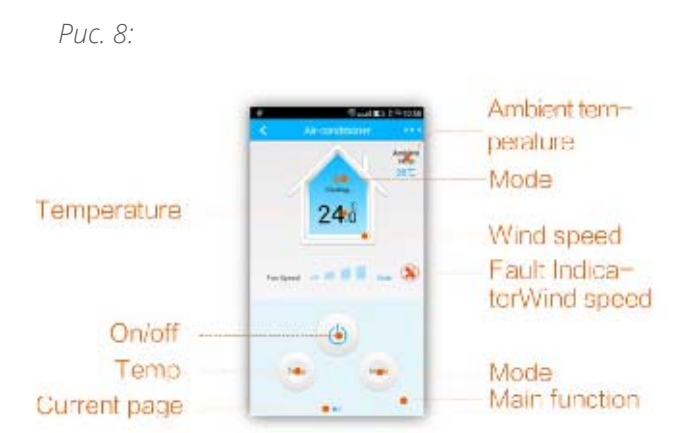

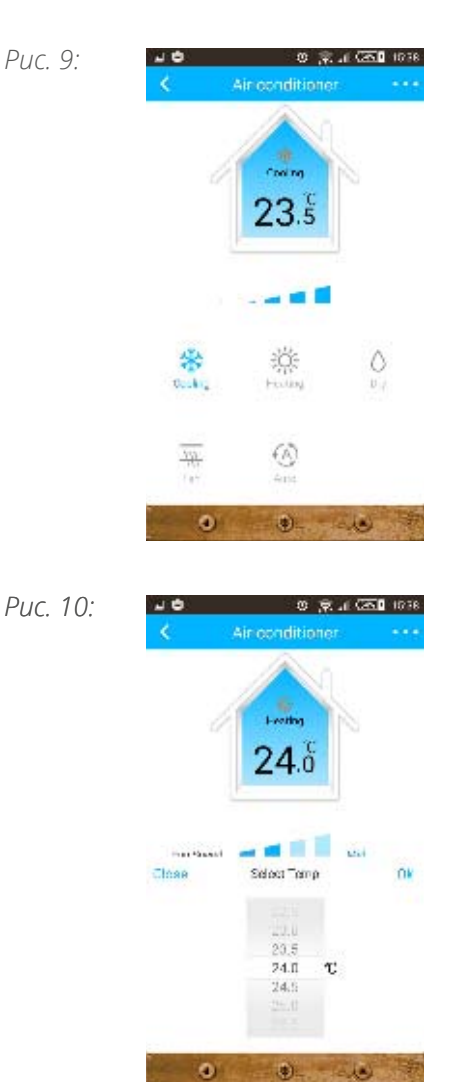

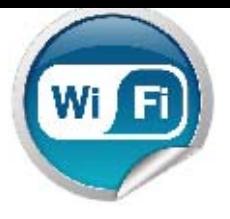

**3.1.4** На иконке «Wind» можно изменить скорость вращения вентилятора, перемещая палец по экрану мобильного устройства (Рис. 11).

Примечание: В режиме вентиляции функция изменения скорости вращения вентилятора «Auto» не поддерживается.

**3.2** Проведите влево в нижней части экрана для открытия интерфейса со вспомогательными функциями (Рис. 12).

**3.2.1** Нажмите на иконку «Timer» для установки времени включения или отключения кондиционера (Рис. 13).

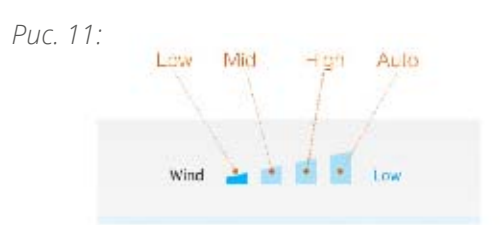

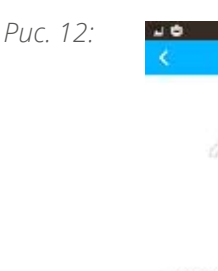

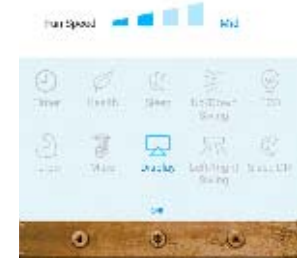

Air conditions

26.ò

 $0.71$  (200 104)

Puc. 13:

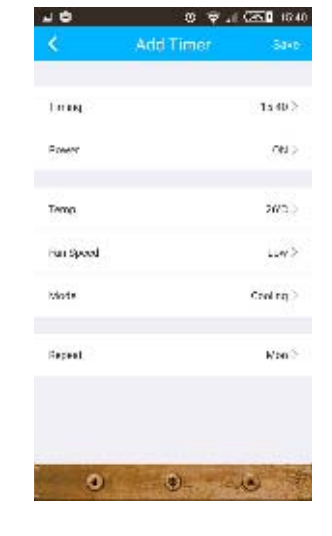

**3.2.2** При нажатии на иконку «Sleep DIY» запускается функция, позволяющаяя настраивать алгоритм работы кондиционера в ночное время, регулируя по времени температуру в помещении (Рис. 14).

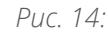

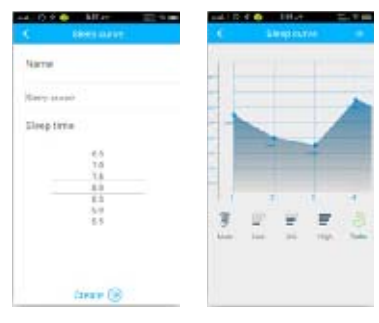

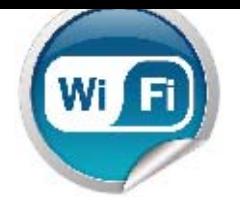

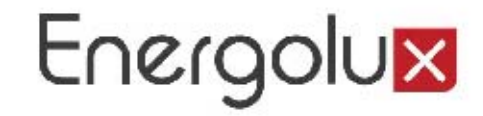

9 京、石田 104

**3.3** Коснитесь «...» для открытия всплывающего меню (Рис. 15).

Puc. 15:

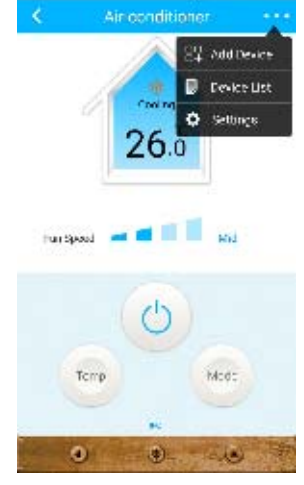

Puc. 16:

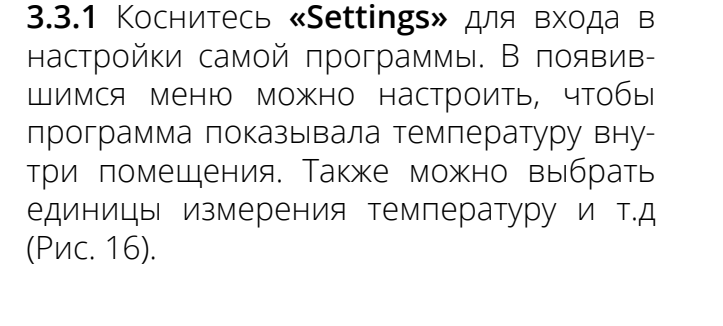

**3.4** Изменение имени кондиционера и фиксирования WiFi модуля. При нажатии и удержании строки с выбранным кондиционером откроется панель свойств выбранного кондиционера. Войдите во вкладку «Device **editor»**, коснитесь «Name» - для изменения имени кондиционера. Нажмите «Lock» для блокировки Wi-Fi модуля. Если Wi-Fi модуль заблокирован, другие пользователи не могут найти данный Wi-Fi модуль. Для сохранения установок коснитесь «Save» (Рис. 17).

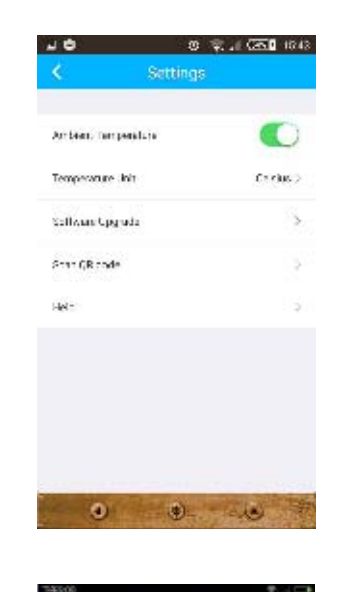

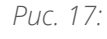

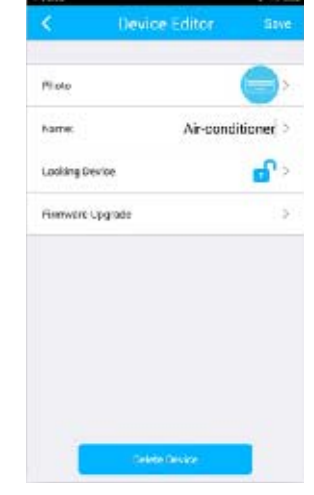

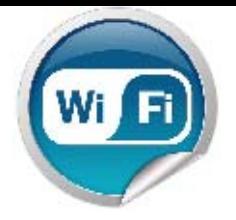

**3.5 Для обновления прошивки Wi-Fi модуля** коснитесь «Firmware Upgrade» - программа покажет версию прошивки. Для автоматического обновления прошивки коснитесь кнопки «**Upgrade»** (Рис. 18).

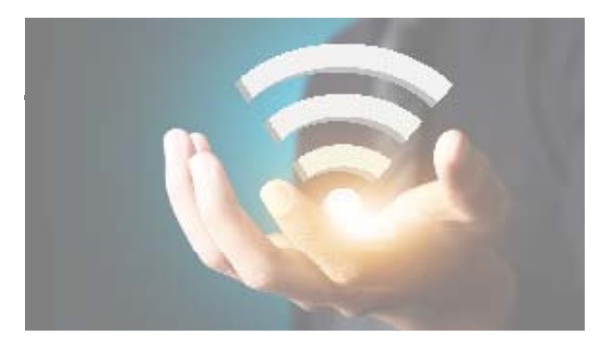

**3.6** Удаление кондиционера из списка устройств: для Android - войдите в «**Device Editor»** и нажмите внизу экрана кнопку «Delete device» (Рис. 19). В системе IOS - Зайдите в «**Device List**» проведите по имени кондиционера справа налево и выберите **«Delete»**

**3.7** Когда роутер подключен к интернету, мобильное устройство успешно прописало Wi-Fi модуль кондиционера в сети роутера, можно отключить мобильное устройство от роутера, и управлять кондиционером, находясь в других сетях Wi-Fi или мобильном интернете.

Когда мобильное устройство снова оказывается в сети роутера, оно автоматически подключается к WiFi модулю кондиционера. Если при повторном входе в приложение • «**Device List»** пуст - попробуйте перезапустить приложение. Если это не помогает, то нужно заново сконфигурировать модуль Wi-Fi кондиционера.

**3.8** QR code - ссылка для установки приложения AcFreedom из Google Play или AppStore (Рис. 20). Также можно воспользоваться поиском в приложении Google Play и AppStore: введите в строку поисковое слово **«AcFreedom»**

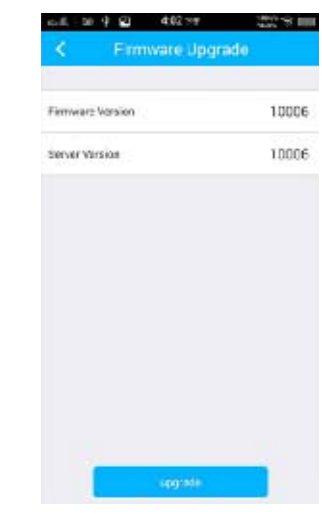

Puc. 19:

Puc. 18:

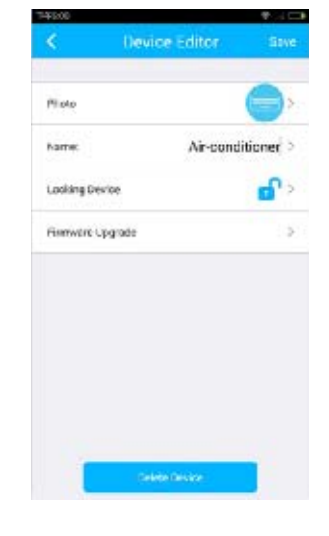

Puc. 20:

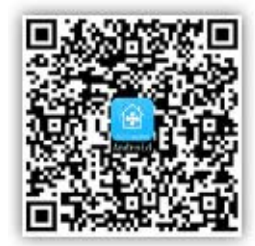

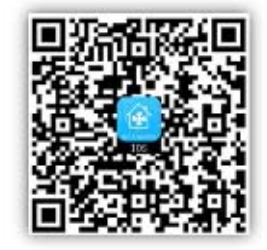

Android

**IOS**